# **浸水深表示アプリ の構成**

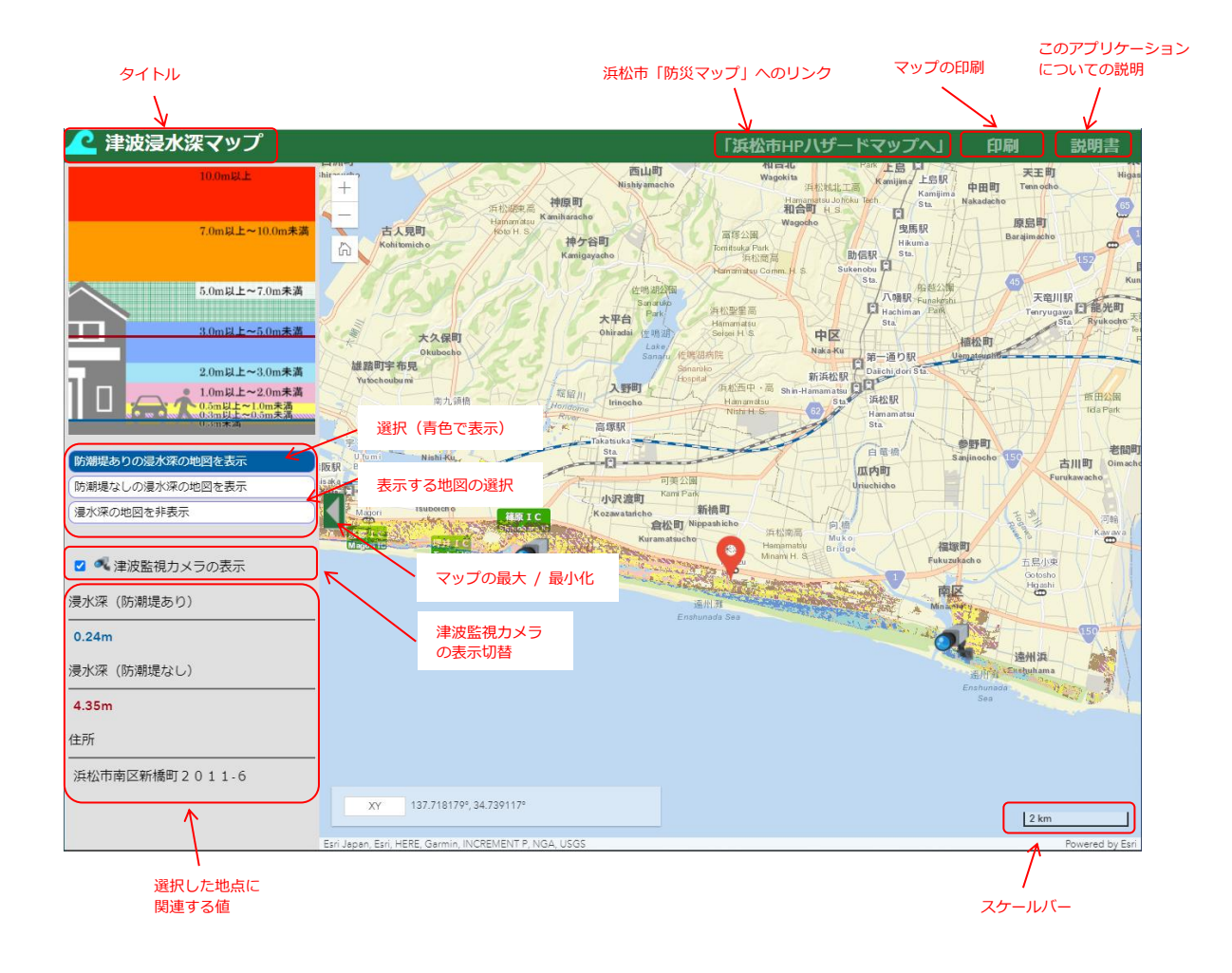

### **● 表示する地図の選択**

表示する地図を選択します。[防潮堤ありの浸水深の地図を表示]、[防潮堤なしの浸水深の地図を表示]、 「浸水深の地図を非表示」の3種類あります。

#### **● 防潮堤ありの浸水深の地図を表示**

防潮堤ありの浸水深の地図が表示されます。

# **● 防潮堤なしの浸水深の地図を表示**

防潮堤なしの浸水深の地図が表示されます。

### **●浸水深の地図を非表示**

防潮堤あり・なしのどちらの浸水深の地図も表示されません。

#### **●津波監視カメラの表示**

津波監視カメラの表示・非表示を切り替えます。

# **● 属性情報の表示**

地図上を選択することでその地点の属性を左側のパネルで表示することができます。

- ① [防潮堤ありの浸水深]をイラスト上に **青線** で表示
- ② [防潮堤なしの浸水深]をイラスト上に **赤線** で表示
- ③ [防潮堤ありの浸水深]の 値(**青字**)の表示
- ④ [防潮堤なしの浸水深]の 値(**赤字**)の表示
- ⑤ 住所(住居がある付近のみ)

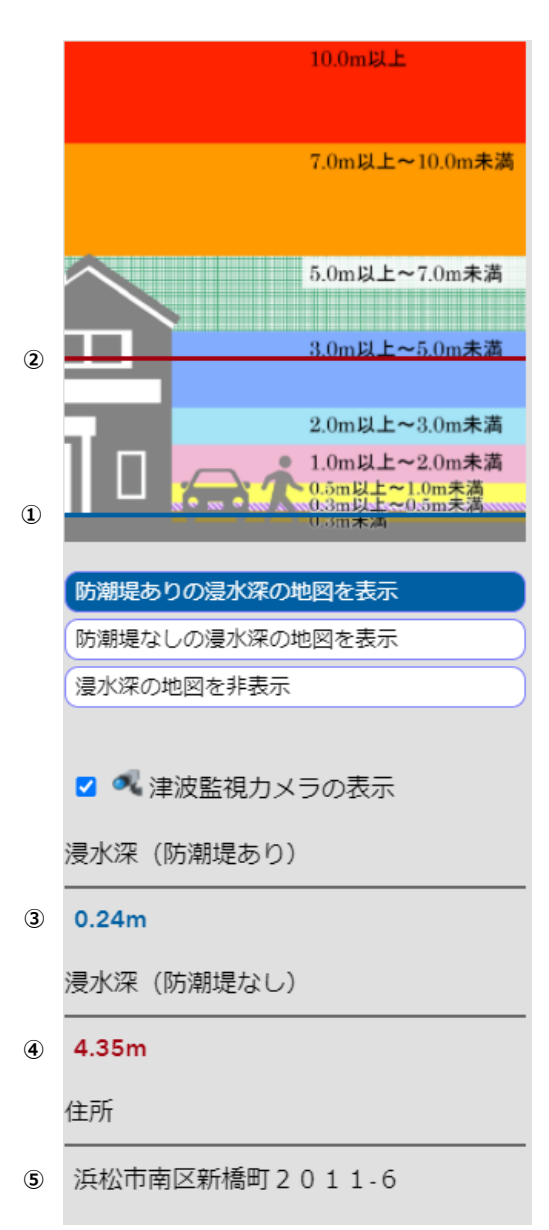